## **How do I get my VISULENS 500 to measure on the side of the spectacles that I choose?**

ZEISS Quick Help: VISULENS® 500

You can easily adjust the parameters on your VISULENS 500. This can be done by changing the settings in the Device Menu on the instrument Home Screen.

- Press the ON icon from the Home Screen (*Figure 1*).
- Ensure the following settings are selected on the product interface Menu Screen.
	- PD mode is set to OFF (*Figure 2*).
	- Side allocation is set to Auto R/L or Auto L/R.

The default setting for the instrument will always start with the right side for the first reading and will then switch to the left side when another lens is placed below the sensor.

Note: This setting is recommended for customers who are not measuring single lenses.

## **Measuring Single Lenses**

If you wish to measure single lenses, follow the steps below:

- **Example:** Click the **ON** icon from the Home Screen.
- Ensure the following settings are selected on the product interface Menu Screen.
	- PD mode is set to OFF.
	- Side allocation is set to Auto S/R/L (Figure 3).

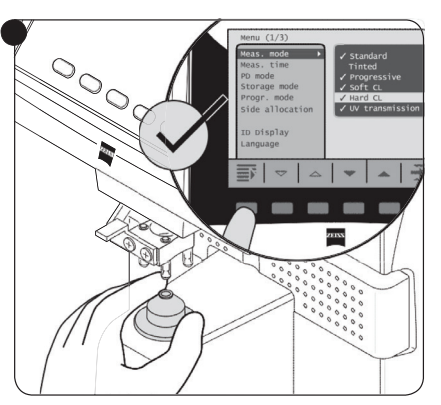

*Figure 1*

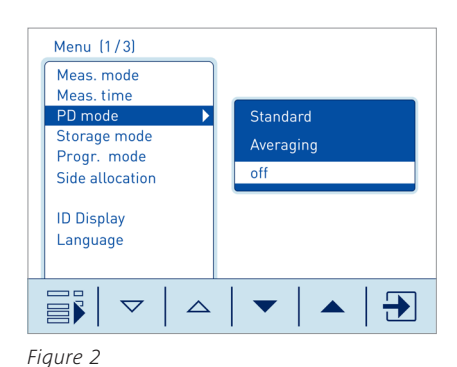

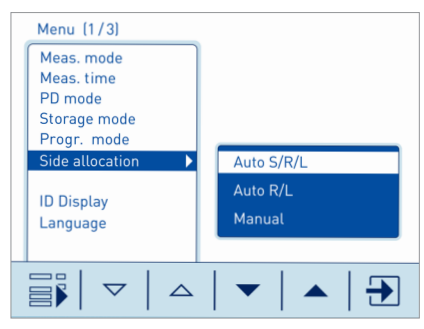

*Figure 3*

Refer to the VISULENS 500 user manual *Instructions for Use* for safe and effective operation of the instrument.

**Carl Zeiss Meditec AG** Goeschwitzer Strasse 51–52 07745 Jena Germany www.zeiss.com/med

**Carl Zeiss Meditec, Inc.** 5160 Hacienda Drive Dublin, CA 94568  $IIS\Delta$ www.zeiss.com/med

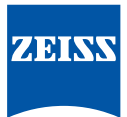